# **Hörsaal L15, 1-6 A001**

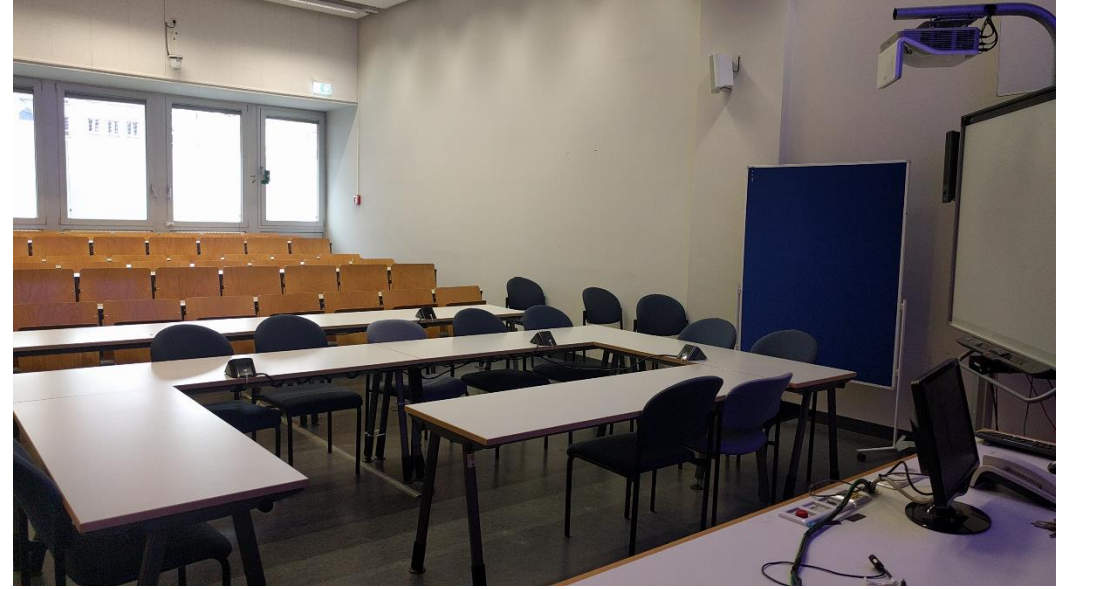

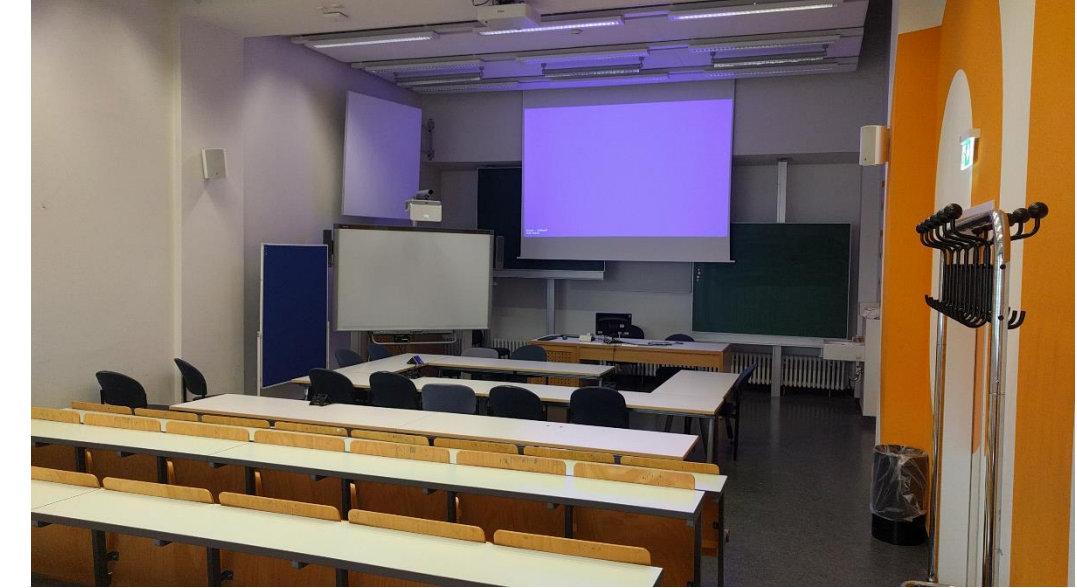

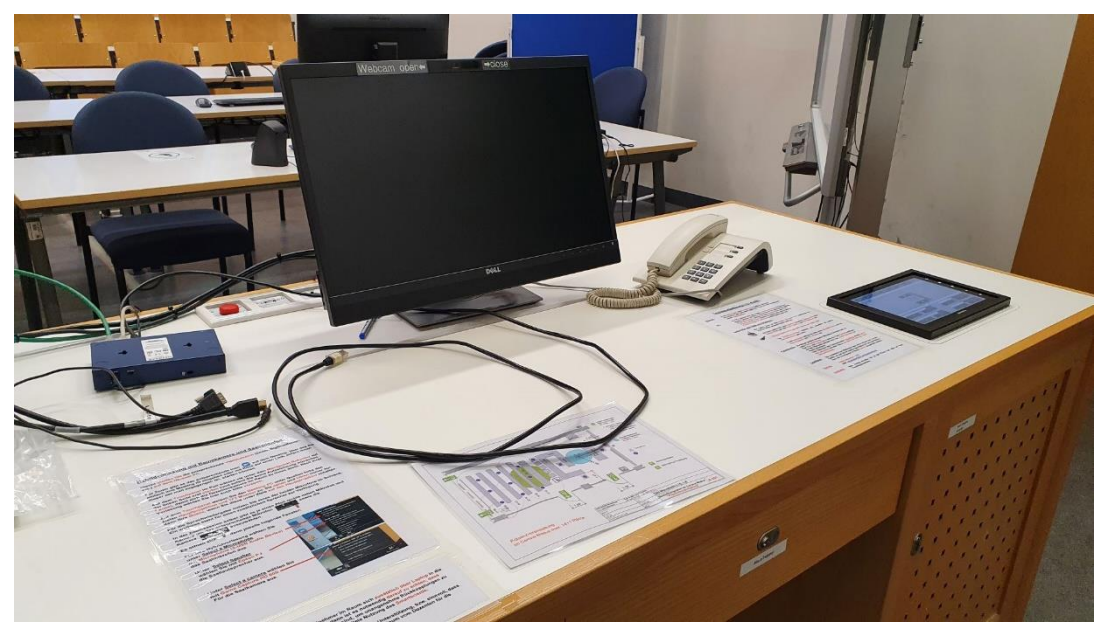

### **Pultansicht** Mikrofon im Technikschrank **Schublade mit Tastatur und Maus** Mikrofon im Technikschrank

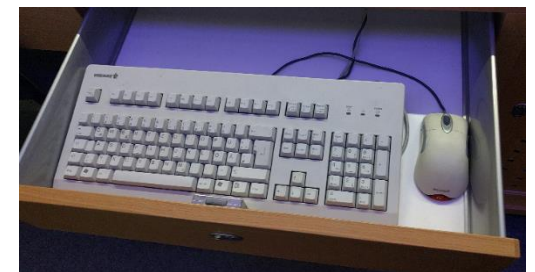

**Vorhandene Anschlüsse für den Beamer**

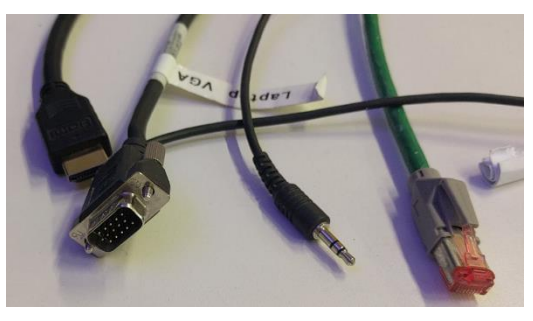

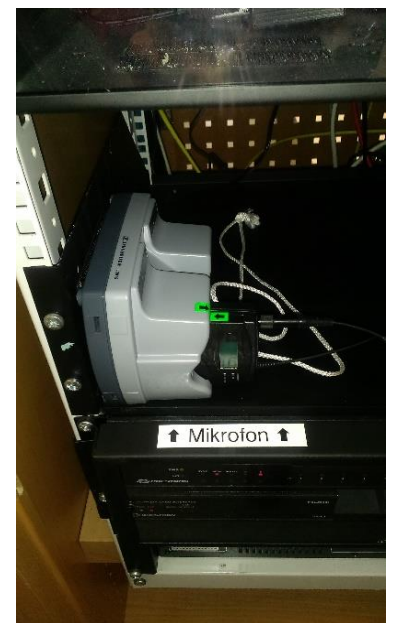

#### **Anschlüsse für Recording mit Video/Aufnahmeleuchte und extern Audio Zweit**- **PC angeschlossen an Smartboard**

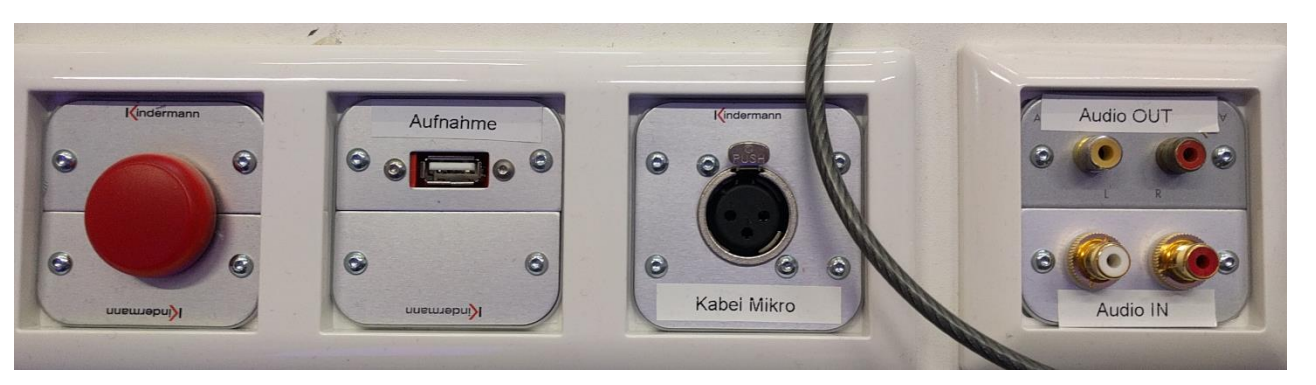

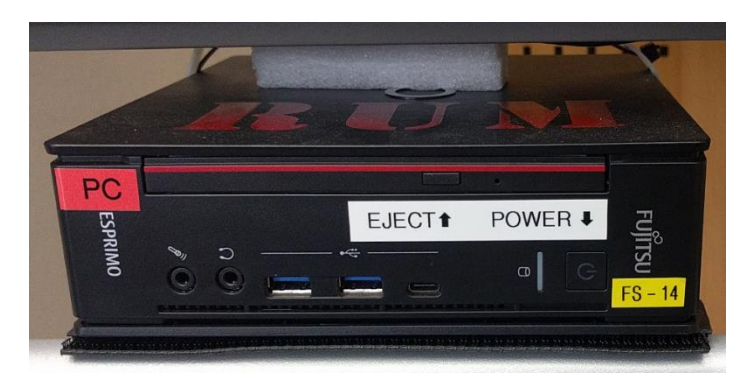

### **Touchpanel (Zuweisung der Quellen zu Projektoren und Monitor) Touchpanel (Rekorderseite für Vorlesungsaufzeichnung).**

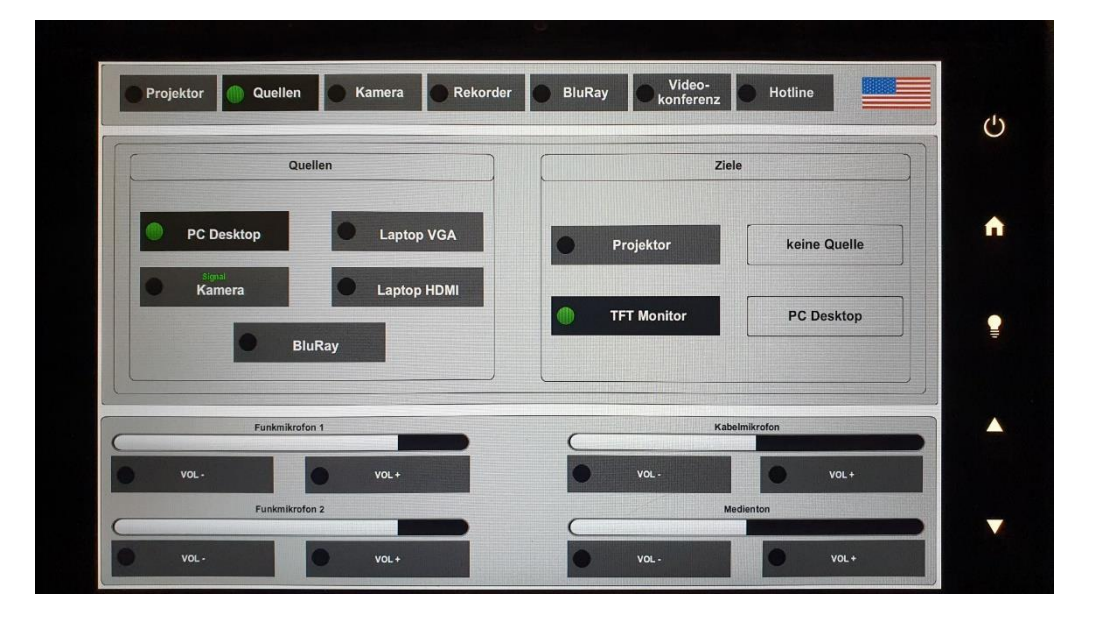

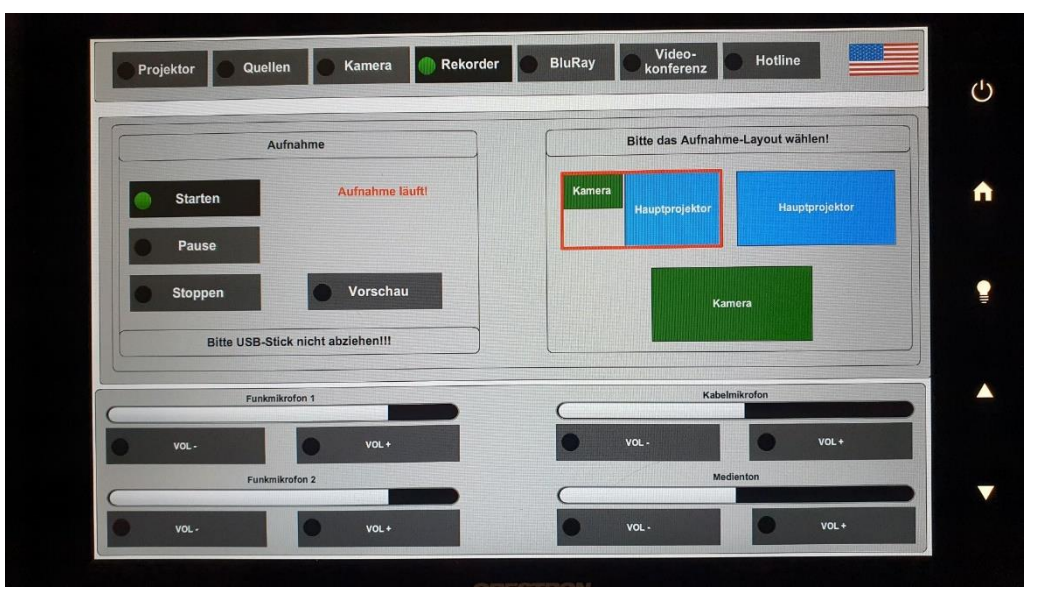

Bitte für Kameraaufnahme **immer!!!** auch den PC starten, sonst wird die Kamera nicht aufgezeichet)

#### **Technikschrank**

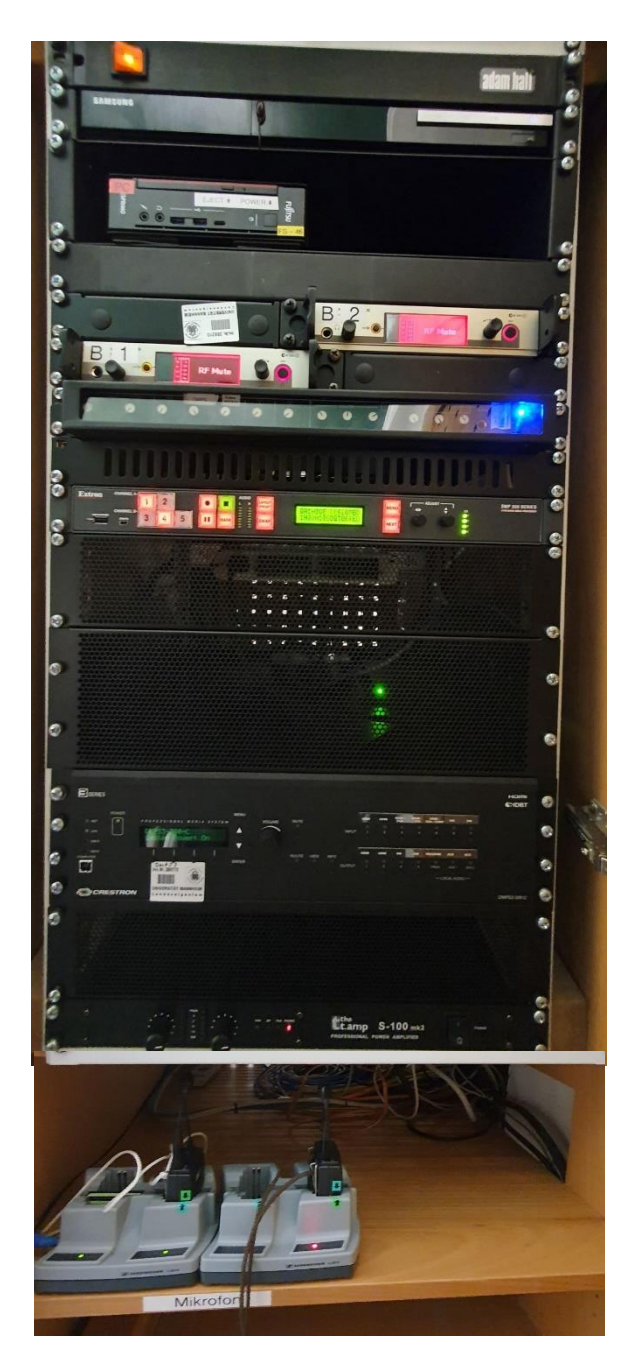

#### Anleitung

## Touchpanelbedienung L15,1-6 A001

- In der Menüleiste oben Projektion anwählen, Beamer **Beamer:** einschalten, ggf. Leinwand abfahren. Nach der Vorlesung bitte wieder ausschalten.
- PC: Der PC befindet sich im hohen Technikschrank recht an der Wand. Tastatur und Maus finden Sie in der rechten Schublade. In der Menüleiste wählen Sie bitte Quellen aus, dann PC Desktop in der linken Spalte als Quelle und anschließend Projektor und TFT Monitor (rechte Spalte) als Ziel.

#### Laptop (VGA oder HDMI) und DVD/Blurav :

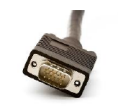

Ein Laptop kann an den Kabeln auf dem Pult wahlweise mit VGA der HDMI angeschlossen werden:

Im Menu wählen Sie unter Quellen entweder Laptop VGA oder Laptop HDMI, und als Ziele Projektor und TFT Monitor an.

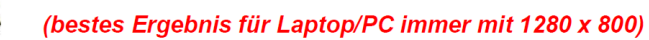

Der DVD/Bluray-Player befindet sich ebenfalls im hohen Technikschrank ganz oben.

In der Menüleiste wählen Sie bitte unter Quellen Bluray und als Ziele Projektor und TFT Monitor an.

Funkmikrofone: Die beiden parallel nutzbaren Mikrofone befindet sich im hohen Technikschrank. Zum Ein- und Ausschalten bitte die Taste On/Off betätigen.

Auf der Oberseite befindet sich eine "mute" Schalter zur Stummschaltung.

Nach Gebrauch den Taschensender unbedingt wieder fest in die Ladeschale drücken, bis er einrastet und die rote Lade-**LED aufleuchtet** 

- Lautstärke: Die Lautstärke von Medienton (sie hören immer den Ton der Quelle, die auf den Projektor geschaltet ist) und den Mikros kann am Touchpanel im Menü Quellen eingestellt werden.
- **Hotline-Nummer: -2001 Hotline:** oder mmproblem@rz.uni-mannheim.de
- Schlüssel: bzw. Antrag erhalten Sie an der Pforte Ost oder bei Ihrer Fakultätssekretärin.

### Hybridvorlesung mit Raumkamera und Saalmikrofon

Hierzu starten Sie die entsprechende Videosession (Zoom, BigBlueButton, etc.) auf dem Hörsaal PC.

Für Zoom aibt es ein Icon auf dem Desktop. Mit Doppelklick wählen Sie auf dem oberen Reiter den Ihnen zugewiesenen

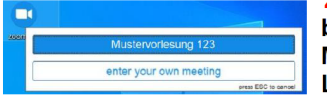

Zoomraum, um direkt mit Audio und Video heizutreten Möchten Sie per Meeting ID oder persönlichem Link starten, nutzen Sie enter vour own meeting.

Wählen Sie bitte im Menu am Touchpanel Videokonferenz und schalten dann auf Videokonferenz ein. Dadurch startet die Hauptprojektion, auf welche automatisch der Hörsaal PC geschaltet wird. Die Kamera dreht sich zum Pult und die Mikrofonlautstärke wird gesetzt. Bitte nach Vorlesungsende auf Videokonferenz aus.

Damit Ton und Bild für alle Teilnehmer verfügbar sind, muss der Hörsaal PC auf die Hauptprojektion geschaltet sein. Hierzu wählen Sie unter Quellen Desktop PC und unter Zielen Hauptprojektion und TFT Monitor aus. sofern dies nicht automatisch gestartet wurde.

Für die Sprachwiedergabe nutzen Sie bitte das übliche Dozentenmikrofon. Das zweite (sofern im Raum vorhanden) steht für einen zusätzlichen Sprecher zur Verfügung.

In der Zoomsession selbst gibt es einen Pfeil rechts neben dem Mikrofon

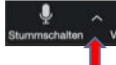

Es öffnet sich folgendes Fenster:

Unter Select a Microphone wählen Sie mit der Standardeinstellung Same as System oder Microphone (USB Audio Device) die Dozentenmikrofone (Vorlesung / Aufzeichnung) aus.

Unter Select a Speaker wählen Sie mit der Standardeinstellung Same as System oder Crestron (Intel...) die Saallautsprecher aus.

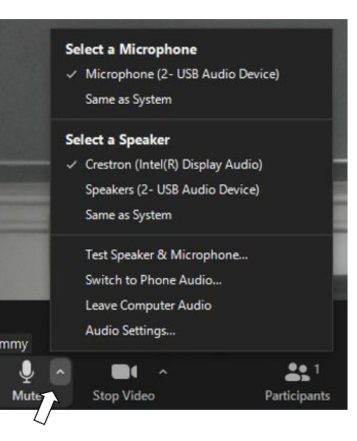

In der Zoomsession selbst gibt es einen Pfeil rechts neben der

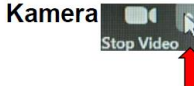

Es öffnet sich folgendes Fenster:

Unter Select a Camera wählen Sie mit **Game Capture HD 60S** die Dozentenkamera aus.

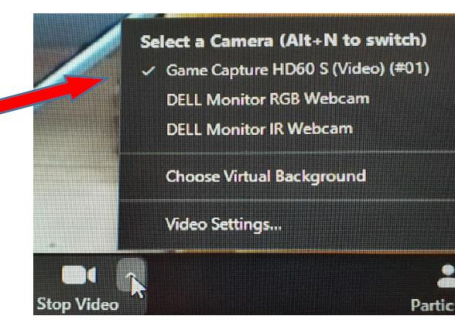

Wenn Sie oder weitere Teilnehmer im Raum sich zusätzlich über Laptop/Tablet/Handy in die Session zuschalten möchten, dann ist es zwingend notwendig, dass alle Mikrofone und Lautsprecher dieser Geräte stumm geschaltet sind, um unangenehme Rückkopplungen zu vermeiden.

Ggf. wäre die Chatfunktion eine zusätzliche Unterstützung, bzw. sinnvoll, dass relevante Beiträge von Teilnehmern aus dem Raum vom Dozenten für die Online Teilnehmer wiederholt werden.